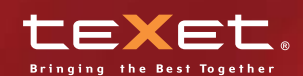

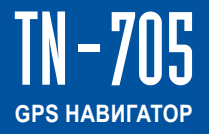

**Руководство по эксплуатации**

**Театральная** 

ម្ល

₫

Pesoniounu

出

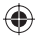

**LEXEL** 

 $\bigoplus$ 

♦

## Содержание

 $\bigoplus$ 

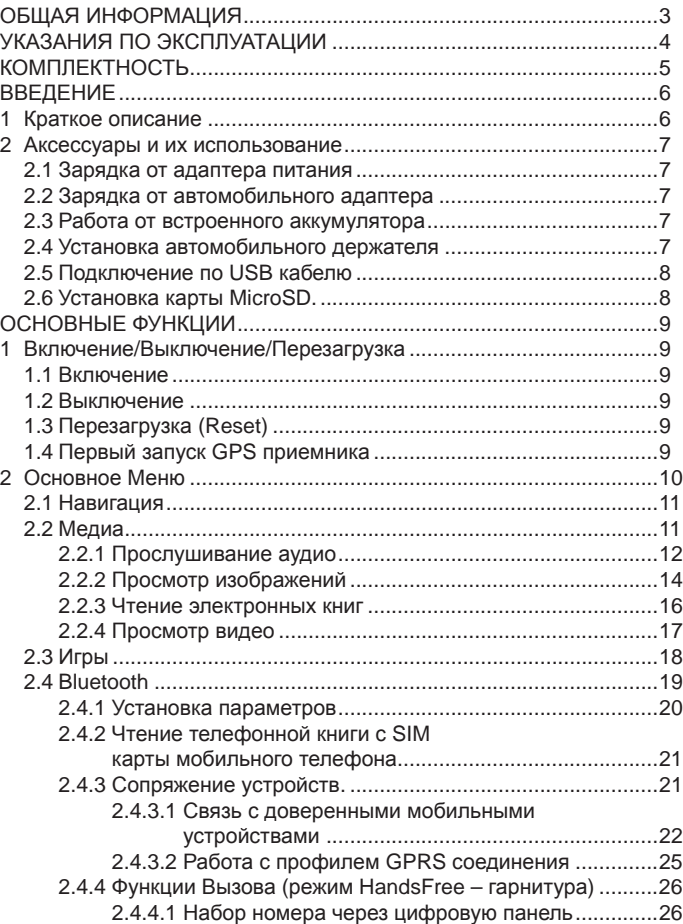

 $\bigoplus$ 

 $\bigoplus$ 

 $\bigoplus$ 

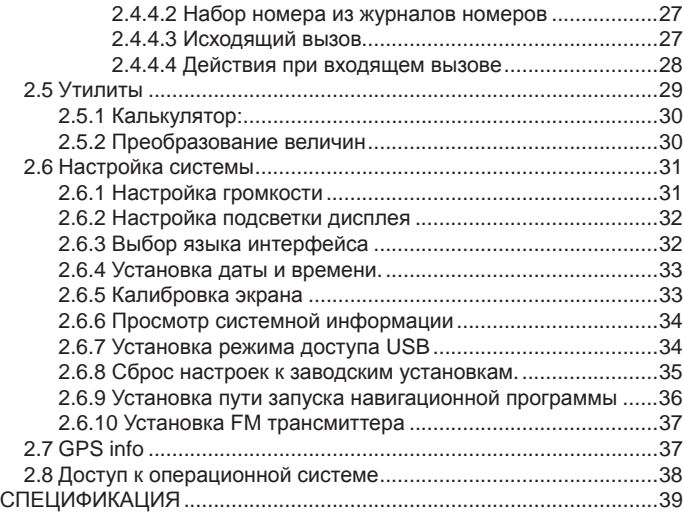

 $\bigoplus$ 

 $\bigoplus$ 

 $\bigoplus$ 

 $\bigoplus$ 

## **Общая информация**

Благодарим за то, что Вы выбрали навигатор teXet TN-705.

Прежде чем начать эксплуатацию устройства, внимательно прочтите данное руководство, чтобы воспользоваться всеми возможностями навигатора и продлить срок его службы. Сохраните это руководство, чтобы обратиться к нему, если в будущем возникнет такая необходимость.

teXet TN-705 – это современное мобильное устройство, отличающееся компактным и стильным дизайном, большим 5" экраном и построенное на:

– чипсете SiRF Atlas IV 500МГц;

– операционной системе Windows CE.NET 6.0;

– встроенном GPS (Global Positioning System) приемнике с внутренней антенной;

– встроенном Bluetooth модуле с поддержкой режимов HandsFree и (DUN)DialUp Network.

– встроенном FM трансмиттере;

teXet TN-705 – это автомобильный GPS-навигатор с возможностью прокладки маршрута до места назначения с учетом различных параметров таких как: самый короткий маршрут, объезд определенных участков дороги, движение через промежуточные точки и т.п. Прокладка маршрута производится с учетом установленных знаков и дорожной разметки по всему маршруту. Голосовое сопровождение со множеством подсказок на русском языке поможет Вам заблаговременно подготовиться к ближайшему маневру и чувствовать себя уверено и комфортно в любой дорожной ситуации.

Также навигатор может выходить в интернет через Bluetooth соединение с Вашим мобильным телефоном. Также возможно получение онлайн информации о дорожной ситуации (Пробки), которая будет учитываться при построении маршрута. Одновременно Bluetooth модуль может использоваться в режиме громкой связи мобильного телефона.

FM трансмиттер позволяет выводить звук на автомагнитолу, что делает более удобным воспроизведение мультимедиа контента.

В качестве дополнительных функций Вы получаете возможность:

- просматривать фотографии,
- прослушивать музыкальные файлы и аудиокниги,

– просматривать видеофайлы в различных форматах;

– чтения электронных книг.

В навигаторе используется внутренняя флеш память объемом 2Гб, также Вы можете использовать карты MicroSD емкостью до 8 Гб, на которых Вы можете размещать Ваши файлы и дополнительную информацию.

## **Указания по эксплуатации**

Нижеследующие указания по эксплуатации предназначены для того, чтобы помочь Вам правильно использовать навигатор и сохранять его в рабочем состоянии. Внимательно прочитайте этот раздел и строго следуйте приведенным в нем инструкциям.

• Навигатор следует держать вдали от зон воздействия экстремальных изменений температуры (рабочий температурный режим -10°С - +60°С), влаги и статического электричества.

• Не роняйте навигатор на твердую поверхность, не вставляйте в него посторонние предметы, не кладите на него тяжелые предметы и не допускайте контакта устройства с активными химическими веществами.

• Берегите экран от повреждений и царапин

• Избегайте попадания навигатора в зоны воздействия излучающих тепло устройств; не помещайте его в пыльную или задымленную среду.

• GPS (Global Positioning System - глобальная система позиционирования) NAVSTAR ® разработана и контролируется правительством США, которое может вносить любые изменения в работу системы. Так, например, во время боевых действий в Ираке, гражданский сектор GPS был отключён. Производитель не несет ответственности за любые изменения и погрешности при навигации, которые возникают из-за контроля и изменения в системе GPS.

• Устройство предназначено только для навигации, допускает погрешность определения местоположения, но не предназначено для сбора информации и точного измерения направлений, дистанций и профессиональной топографической привязки.

• Сигналы от спутников GPS не могут проходить через плотные экранирующие материалы, а так же, прием может быть затруднен через стекло с металлизированной тонировочной пленкой. При нахождении в туннеле или здании определение местоположения невозможно.

• Для определения местоположения необходим прием сигнала как минимум от 4 спутников GPS. На качество приема сигнала влияют различные факторы, в т.ч. плохая погода, помехи от других приборов или окружающая обстановка – высокие здания, деревья, мосты и т.д.

• Уходя, не оставляйте навигатор на консоли машины или под воздействием прямого солнечного света, так как перегрев может повредить аккумулятор или повлиять на работоспособность устройства.

4

• Для Вашей собственной безопасности, избегайте управления навигатором во время вождения. Так же не устанавливайте устройства в местах, которые могут затруднить обзор водителю

♠

- Не разбирайте и не ремонтируйте навигатор самостоятельно.
- Используйте только оригинальные зарядные устройства.

• Делайте копии файлов, хранящихся в памяти навигатора, поскольку наша компания не несет ответственности за любые потери таких данных.

• Использование файлов в форматах WMA и МР3 без предварительного разрешения правообладателей является нарушением или посягательством на их права интеллектуальной собственности.

• В целях охраны окружающей среды просим Вас утилизировать упаковочные материалы, батареи и непригодные электронные продукты отдельно.

## **Комплектность**

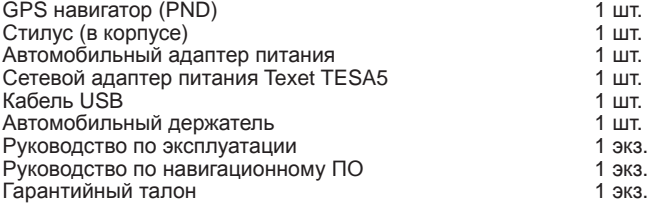

5

۰

## **Введение**

### **1 Краткое описание**

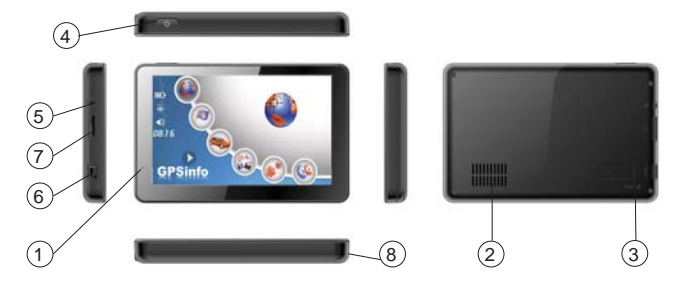

♠

### 1 **Светодиодный индикатор** Красный цвет означает режим заряда аккумулятора. Когда аккумулятор полностью заряжен, индикатор светится зеленым цветом. 2 **Динамик** Используется для воспроизведения аудио информации 3 **Кнопка перезагрузки (Reset)** Используется для аппаратной перезагрузки устройства 4 **Кнопка включения** Используется для включения и выключения устройства. 5 **Разъем наушников** Используется для подключения наушников. 6 **Порт USB** Используется а) Для подключения к компьютеру посредством кабеля USB; б) Для зарядки аккумулятора. 7 **Слот карты памяти MicroSD** (T – FLASH) Используется для установки карты памяти MicroSD (T – FLASH). Не извлекайте карту во время работы устройства во избежание потери данных. Если Вы извлекли карту во время работы устройства, произведите перезагрузку.

### 8 **Стилус**

Используется для удобства управления сенсорным экраном

♠

6

◈

♠

# **2 Аксессуары и их использование**

### **2.1 Зарядка от адаптера питания**

Устройство может поставляться как с адаптером питания, так и без него.

Для первого заряда аккумулятора, пожалуйста, используйте адаптер питания, обеспечивающий следующие выходные характеристики – 5В/DC, 2А (Рекомендуется использовать адаптер Texet TESA5). Зарядите аккумулятор полностью, чтобы обеспечить его максимальный срок службы.

1. Подключите адаптер к порту USB на боковой стороне устройства.

2. Вставьте адаптер в розетку.

3. Индикатор заряда будет светиться красным, при достижении полного заряда аккумулятора цвет сменится на зеленый.

## **2.2 Зарядка от автомобильного адаптера**

1. Подключите автомобильный адаптер в порт USB на боковой панели.

2. Подключите адаптер в гнездо прикуривателя.

3. Для предотвращения возможного повреждения адаптера, подключение следует производить после включения зажигания автомобиля.

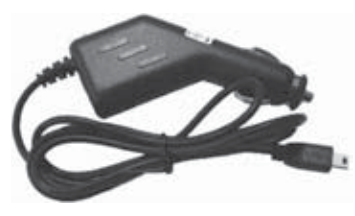

## **2.3 Работа от встроенного аккумулятора**

При отключении внешнего адаптера (сетевого или автомобильного), устройство работает от встроенного Li-pol аккумулятора. Значок **в верхнем правом углу экрана показывает текущий уровень** заряда аккумулятора.

# **2.4 Установка автомобильного держателя**

1. Снимите защитную пленку с присоски. Далее, поместите держатель в удобном для Вас месте на лобовом (или боковом) стекле. Следите, чтобы в месте контакта присоски стекло было чистое. Поверните рычаг фиксатора по часовой стрелке до упора. При выборе места установки не перекрывайте обзор водителю. Если стекло покрыто металлизированной отражающей пленкой, то может понадобиться подключение

7

внешней приемной антенны GPS, поскольку прием на внутреннюю антенну будет затруднен из-за отраженного сигнала.

2. Установите монтажную рамку на держатель, далее вставьте устройство в рамку.

3. Для отсоединения держателя от стекла, поверните рычаг фиксации против часовой стрелки до упора и потяните за ушко присоски, чтобы обеспечить приток воздуха в присоску. Отсоедините держатель от стекла.

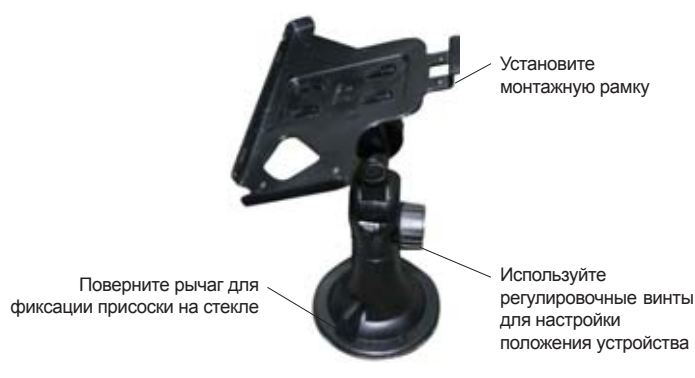

# **2.5 Подключение по USB кабелю**

USB кабель служит для подключения навигатора к компьюте-

ру. При соединении навигатор может работать в режиме Microsoft ActiveSync®, либо как USB накопитель. Вы можете выбрать соответствующий режим подключения в настройках системы см. п.2.5.7.

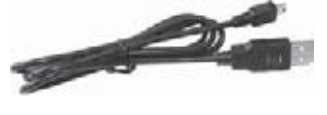

# **2.6 Установка карты MicroSD**

Вставьте карту в навигатор, соблюдая направление установки и не прилагая чрезмерных усилий; Карта должна зафиксироваться внутри. Для извлечения, выключите устройство, нажмите на карту;

8

◈

# **Основные функции**

**1 Включение/Выключение/Перезагрузка**

## **1.1 Включение**

Нажмите и удерживайте кнопку включения не менее 3 сек для включения устройства.

## **1.2 Выключение**

Нажмите и удерживайте кнопку включения не менее 3 сек для вызова меню выключения устройства.

Возможны два режима отключения:

• «Выключение» – Питание полностью выключено будут потеряны все данные находящиеся в оперативной памяти.

• «Режим сна» - Энергопотребление прибора минимально, прием сигнала GPS не производится, все данные в оперативной памяти сохраняются, состояние всех запущенных программ сохраняется и полностью восстанавливается после включения.

• «Отмена» – Возврат в рабочий режим

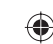

# **1.3 Перезагрузка (Reset)**

Если ваше устройство не реагирует на прикосновения к экрану и нажатие кнопок, подождите некоторое время, а затем нажмите кнопку "reset" на нижней панели устройства.

**Внимание**! Все данные в оперативной памяти, а также любая не сохраненная на флеш карте информация, будут потеряны после выполнения операции перезагрузки. Чтобы не потерять важную для Вас информацию, предварительно выполните операцию сохранения необходимых данных.

# **1.4 Первый запуск GPS приемника**

При первом запуске навигационной программы постарайтесь находиться на открытом пространстве, чтобы прием сигнала был максимальным. Может потребоваться от 30 сек до 3х минут для первичного поиска спутников, сбора информации и привязки к местности.

# **2 Основное Меню**

После включения на экран на время загрузки операционной системы выводится следующее изображение:

♠

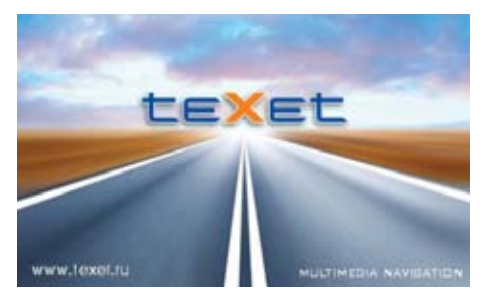

После успешной загрузки на экран выводится главное меню:

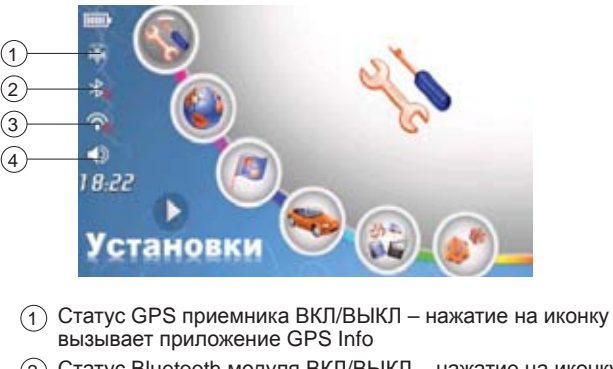

- $(2)$  Статус Bluetooth модуля ВКЛ/ВЫКЛ нажатие на иконку вызывает приложение настройки Bluetooth соединения
- 3 Статус FM трансмиттера ВКЛ/ВЫКЛ нажатие на иконку вызывает приложение настройки FM трансмиттера
- 4 Уровень громкости встроенного динамика нажатие на иконку вызывает приложение настройки уровня громкости

⊕

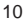

◈

При нажатии любой кнопки ее название появляется в левом нижнем углу, а крупная иконка – в правом верхнем. Нажатие на эту иконку приводит к вызову пункта меню.

Движение пальцем или стилусом вдоль кнопок приводит к прокрутке меню, открывающей дополнительные кнопки.

# **2.1 Навигация**

Нажмите на кнопку «Навигация» для вызова навигационной программы.

Навигационная программа предустановленна на устройство и готова к работе.

Описание работы находится в инструкции по эксплуатации, входящей в комплект поставки навигационной программы

**Внимание**! Если во время работы навигационного приложения, Вы нажмете кнопку для выключения и выберете «режим сна», навигационное приложение не закроется. При включении устройство выйдет из спящего режима и навигационное приложение будет снова открыто.

Допускается установка дополнительных навигационных программ, записанных на карте microSD (T-Flash), установка производится в соответствии с руководством по инсталляции дополнительной навигационной программы.

## **2.2 Медиа**

Нажмите "Медиа" для выбора программы воспроизведения различных типов мультимедиа файлов:

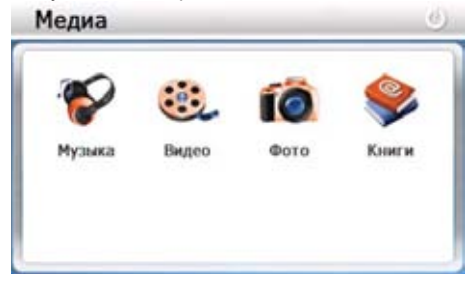

۰

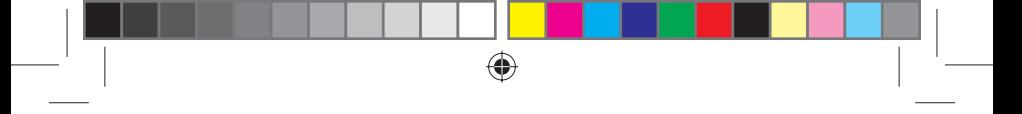

### **2.2.1 Прослушивание аудио**

1. Нажмите на кнопку « Музыка» чтобы запустить приложение воспроизведения аудио файлов:

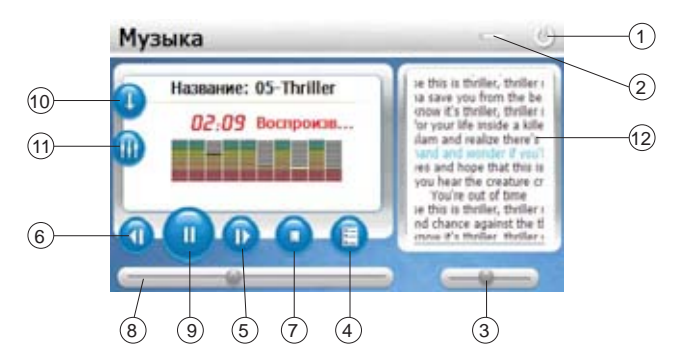

В режиме воспроизведения используйте следующие команды:

- 1 Возврат в меню Медиа
- $(2)$  Выход из медиаплеера с сохранением режима воспроизведения
- 3 Регулятор громкости
- 4 Список файлов/выбор файла
- 5 Следующий
- (6) Предыдущий
- $(7)$  Стоп
- $(8)$  Маркер позиции воспроизведения файла
- 9 Пауза/Воспроизведение
- 10 Режим воспроизведения (одиночный / последовательный / случайный / циклический)
- 11 Эквалайзер
- 12 Панель текста песни\*

⊕

<sup>\*</sup> Данная функция доступна лишь при наличии музыкальных композиций в форматах MP3 или WMA и текстовых файлов в формате LRC.

#### **Внимание!**

– Музыкальная композиция и соответствующий ей текстовый файл должны иметь абсолютно одинаковые имена (регистр букв, пробелы, язык).

Например: As Long As You Love Me.mp3 и As Long As You Love Me.lrc – Оба файла должны находиться в одной папке

– \*.lrc файл имеет вид строчки, записанной в следующей последовательности:

[MM:SS.MS] LYRIC или [MM:SS] LYRIC

где:

MM:SS:MS – (минуты:секунды:миллисекунды) – время вывода на дисплей текстовой строки (от 00 до 60),

LYRIC – Отрывок текста песни для вывода на дисплей.

– Тексты, написанные в другом формате, в большинстве случаев будут некорректно работать или вообще не будут отображаться.

– Текстовый файл \*.lrc можно создавать вручную в любом текстовом редакторе.

2. Дважды нажмите на кнопку «Список файлов» для вызова окна редактирования списка воспроизведения:

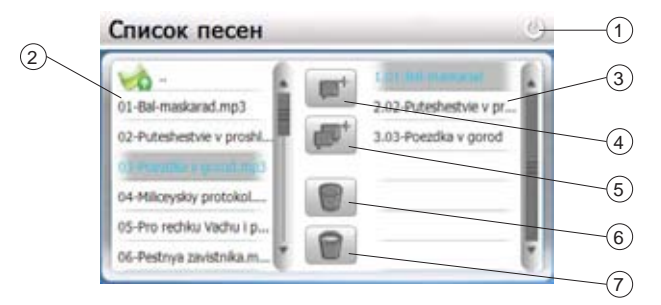

- 1 Возврат в режим воспроизведения
- 2 Список файлов на носителе
- Список файлов для воспроизведения
- 4 Добавить файл в список
- 5 Добавить все файлы в список
- 6 Удалить файл из списка
- 7 Удалить все файлы из списка

3. Отберите файлы из списка на носителе (ResidentFlash или SD карте) в том порядке, в каком они должны воспроизводиться и выберите файл, с которого должно начаться воспроизведение, после чего вернитесь в режим воспроизведения.

⊕

4. Если необходимо, войдите в режим эквалайзера и отрегулируйте частотную характеристику полосы пропускания.

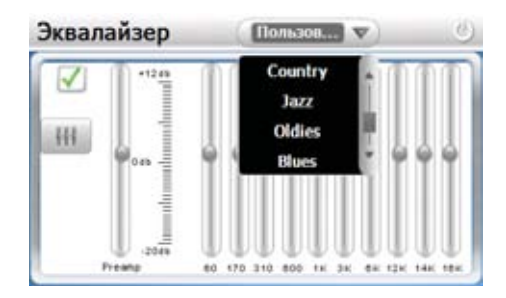

### **2.2.2 Просмотр изображений**

1. Нажмите на кнопку « Фото», чтобы получить список графических файлов:

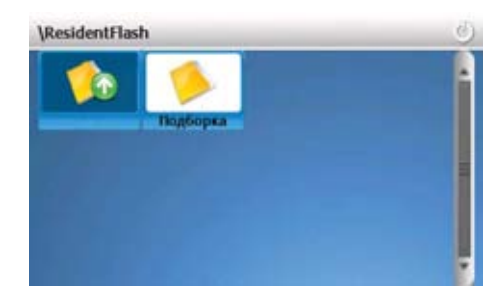

♠

14

◈

2. После выбора файла двойным нажатием появится панель просмотра:

 $\bigoplus$ 

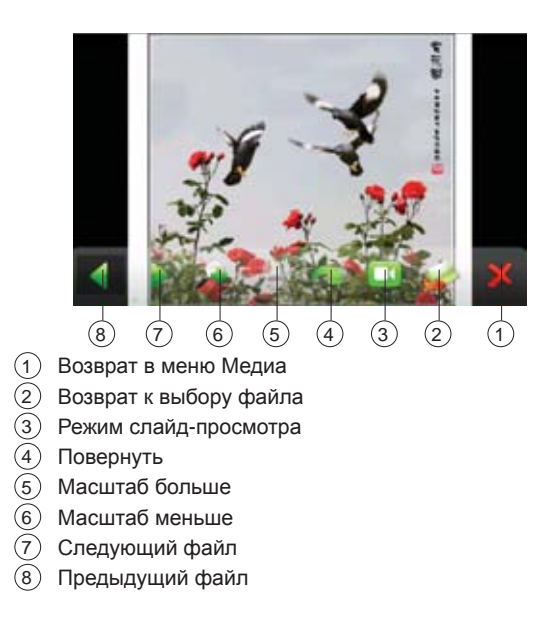

⊕

⊕

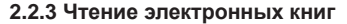

Нажмите «Книги», чтобы открыть программу чтения книг:

⊕

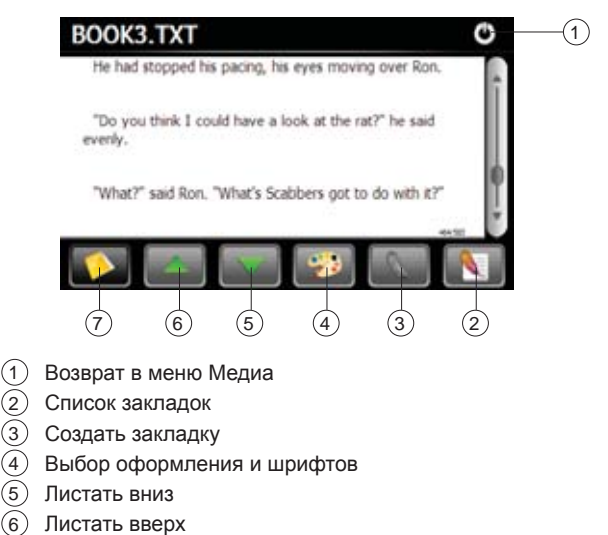

- 5 Листать вниз
- 6 Листать вверх
- 7 Выбор файла

Нажмите «Выбор файла», чтобы получить список доступных книг:

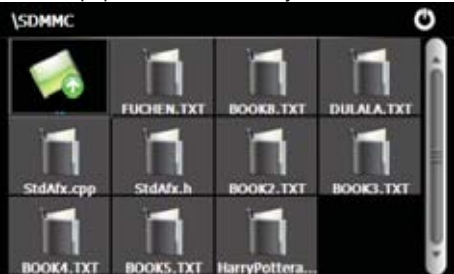

⊕

16

₩

Дважды нажмите на выбранную книгу, чтобы перейти в режим чтения.

⊕

#### **2.2.4 Просмотр видео**

1. Нажмите кнопку "Видео", чтобы запустить проигрыватель видео файлов:

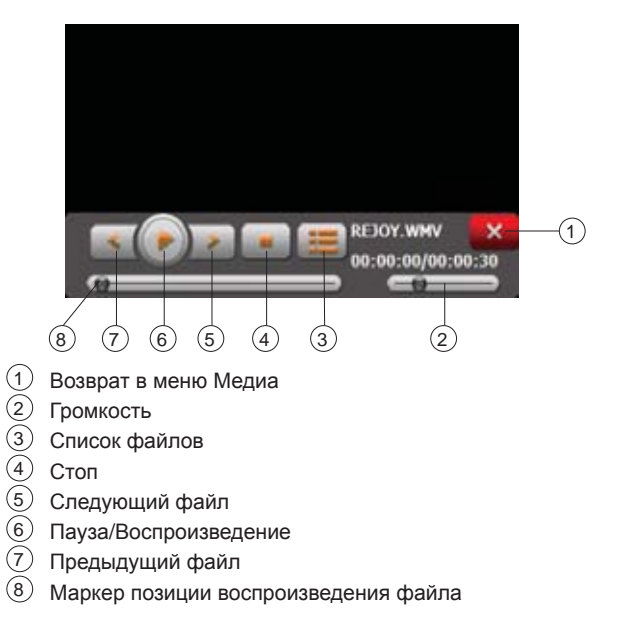

2. Выберите «Список файлов» чтобы получить список доступных видеофайлов:

⊕

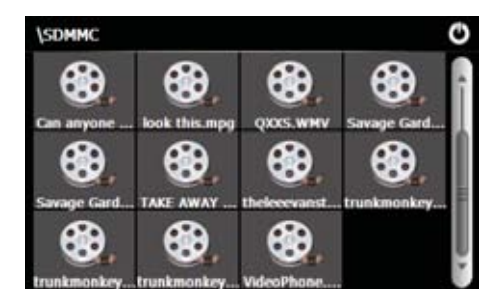

⊕

3. Выберите желаемый файл, при этом вы автоматически вернетесь окно воспроизведения.

### **Внимание!**

Двойное нажатие на экран просмотра запускает полноэкранный режим воспроизведения, причем повторное двойное нажатие вернет проигрыватель в нормальный режим.

Наилучшее качество и быстродействие видео изображения обеспечивается для видео файлов, имеющих разрешение 480 x 272 пикселя.

– Для конвертации файлов в данное разрешение используйте любую утилиту конвертации видеоформатов.

– Мультимедийный плеер позволяет просматривать видео файлы форматов MPEG, MPG, ASF, WMV, AVI.

## **2.3 Игры**

Нажмите "Игры" для вызова списка доступных игр:

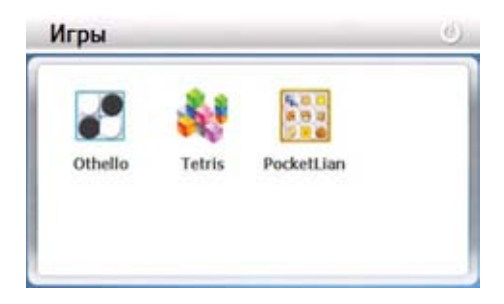

18

# **2.4 Bluetooth**

Для запуска приложения нажмите «Bluetooth», либо нажмите на маленький значок • слева на экране:

 $\bigoplus$ 

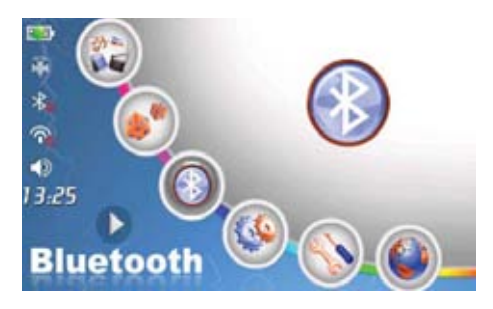

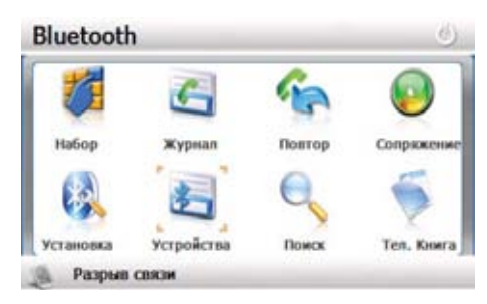

♠

⊕

♠

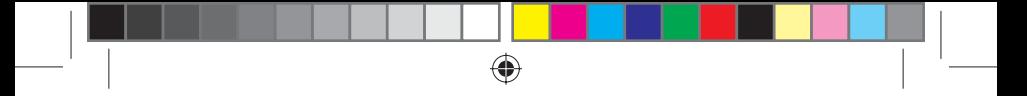

## **2.4.1 Установка параметров**

Нажмите «Установка» для изменения параметров Bluetooth соединения:

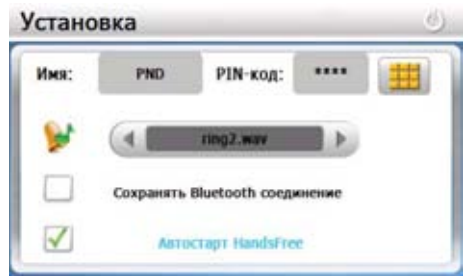

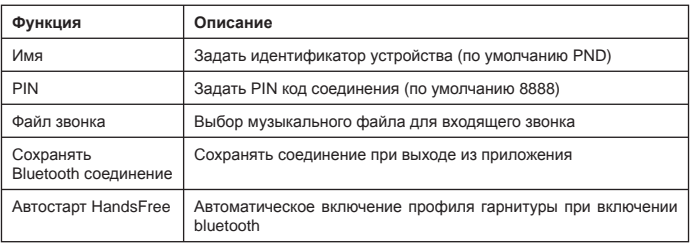

# **Внимание!** Для ввода PIN кода доступа нажмите

# Установка PIN...

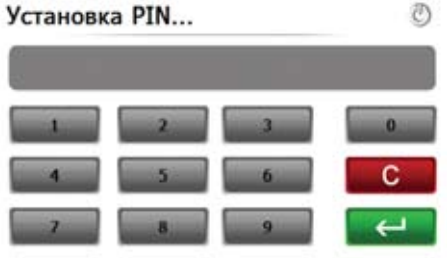

⊕

20

♠

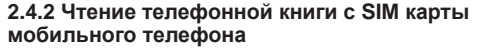

Нажмите «Телефоны» для вызова приложения, Нажмите для загрузки списка телефонных номеров из книги мобильного телефона в книгу навигатора:

⊕

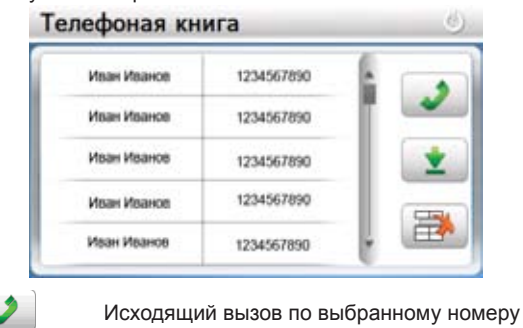

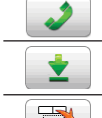

Загрузить записи телефонной книги с мобильного телефона

Удалить выбранную запись телефонной книги

### **2.4.3 Сопряжение устройств.**

Чтобы добавить ваше мобильное устройство в список доверенных устройств, необходимо произвести процедуру сопряжения. Нажмите «Сопряжение» для поиска и сопряжения устройств, при этом показывается следующий интерфейс:

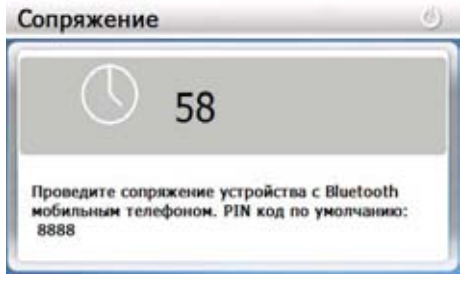

После успешного сопряжение устройство будет добавлено в список доверенных устройств и доступно для подключения:

⊕

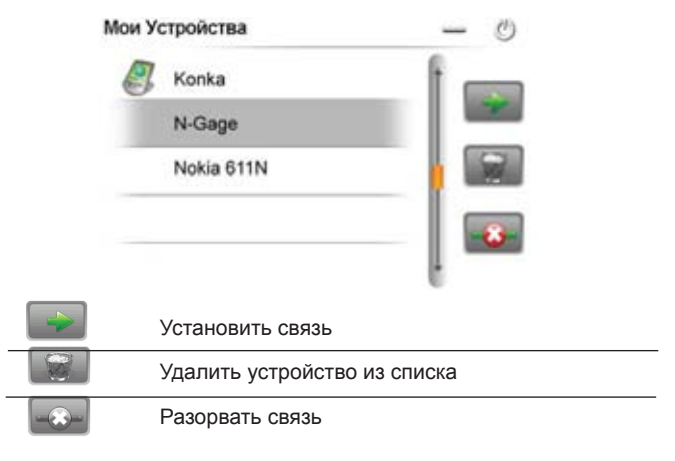

**2.4.3.1 Связь с доверенными мобильными устройствами** Можно установить связь либо нажав кнопку «Устройства» для выбора одного из ранее найденных устройств:

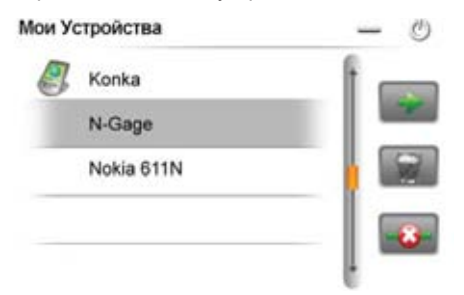

Либо произвести поиск всех доступных устройств, нажав кнопку «Поиск»:

⊕

22

◈

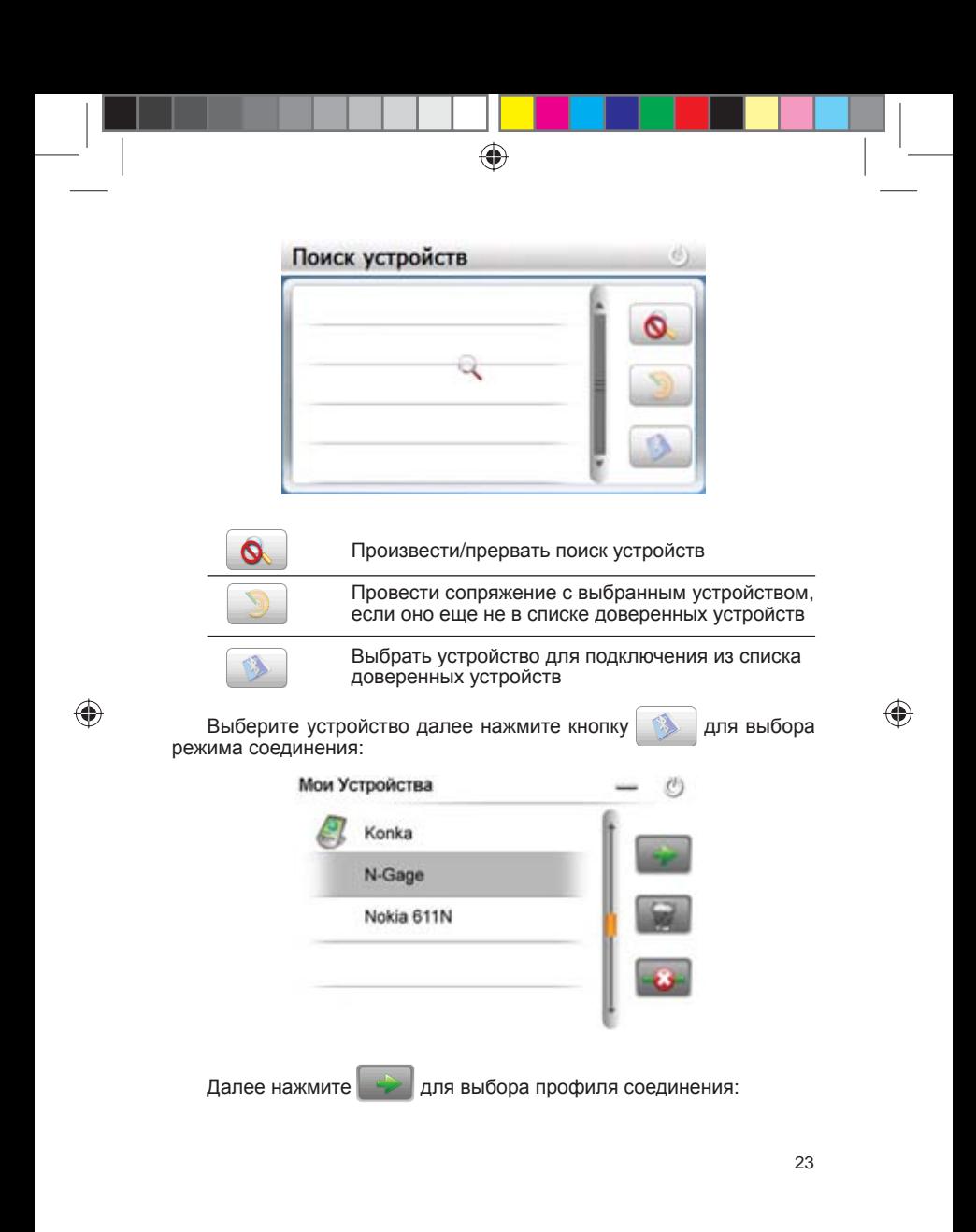

♠

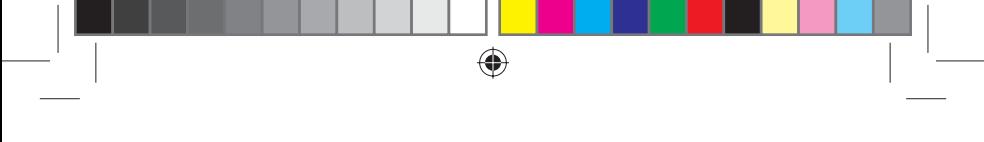

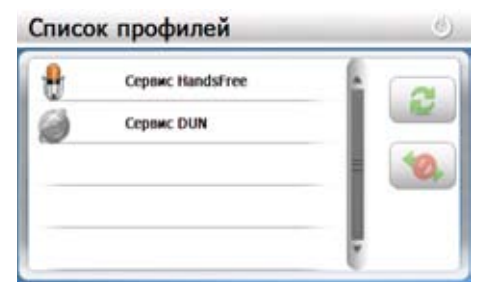

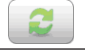

Произвести запуск протокола соединения

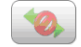

Отключить протокол (если уже подключен)

Далее выберите необходимый протокол соединения и на-

жмите  $\Box$ .<br>Сервис HandsFree – навигатор будет работать в режиме гарнитуры вашего мобильного устройства

Сервис DUN – DialUp Network режим доступа в сеть интернет через GPRS соединение вашего мобильного устройства

При выборе сервиса DUN вам необходимо выбрать настройку GPRS-соединения из предустановленных или создать (модифицировать) новый профиль, в соответствии с параметрами вашего мобильного оператора:

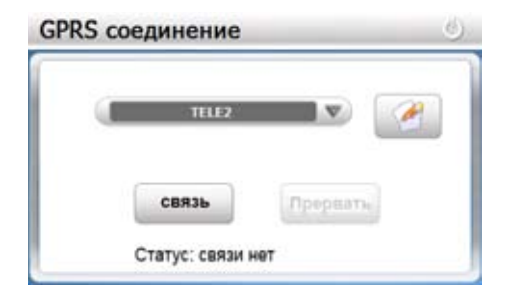

24

◈

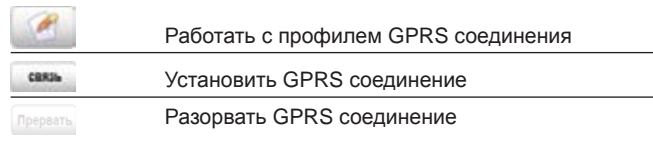

⊕

## **2.4.3.2 Работа с профилями GPRS соединения**

Запустите сервис DUN, согласно руководства

Нажмите для запуска режима создания/редактирования/ удаления профиля, при этом будет выдан запрос действия:

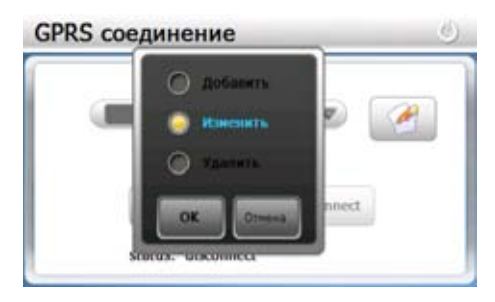

При добавлении/редактировании вам необходимо заполнить/изменить поля в соответствии с настройками оператора:

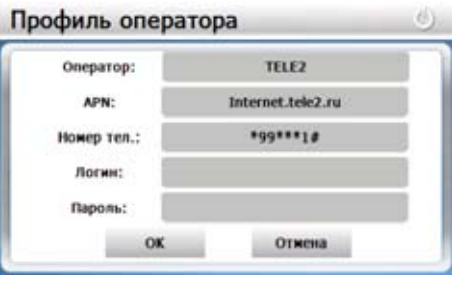

⊕

⊕

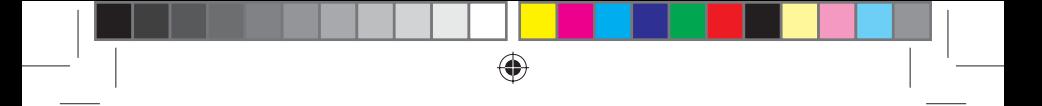

**2.4.4 Функции Вызова (режим HandsFree – гарнитура)**

Вы можете использовать для вызова абонента следующие команды:

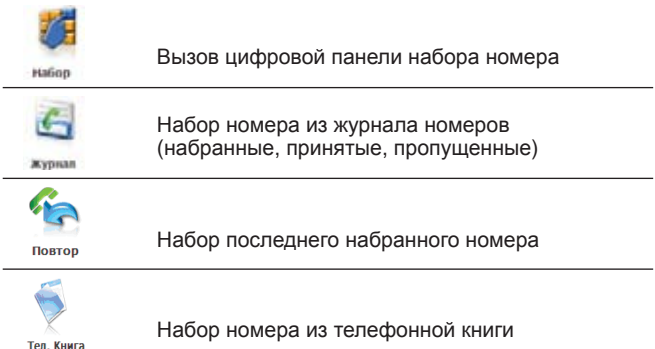

## **2.4.4.1 Набор номера через цифровую панель**

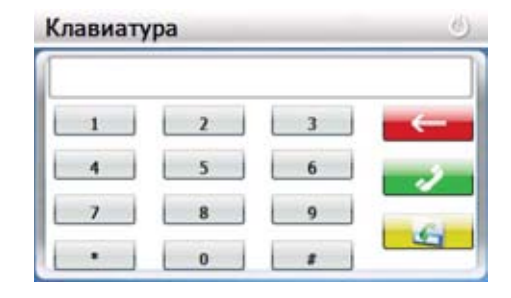

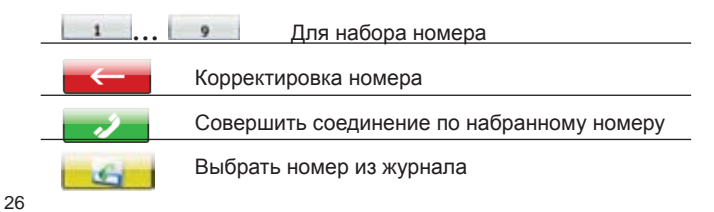

♠

♠

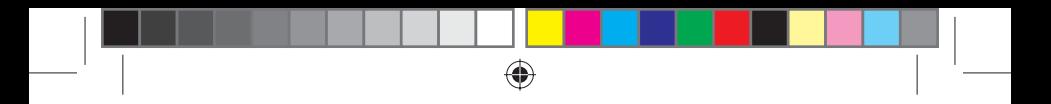

### **2.4.4.2 Набор номера из журнала номеров**

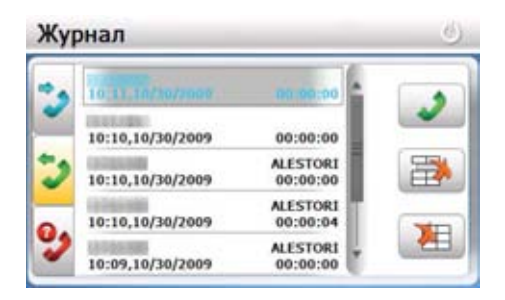

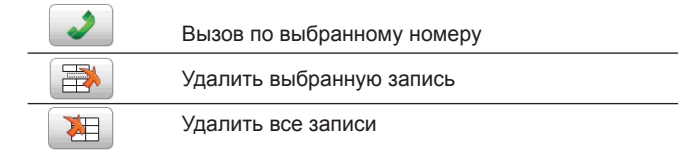

### **2.4.4.3 Исходящий вызов**

В режиме соединения выдается следующее окно:

![](_page_27_Picture_6.jpeg)

После того как соединение установлено будет включен таймер соединения и будут доступны дополнительные команды:

⊕

27

◈

![](_page_28_Picture_98.jpeg)

![](_page_28_Picture_1.jpeg)

![](_page_28_Picture_99.jpeg)

## **2.4.4.4 Действия при входящем вызове**

![](_page_28_Picture_4.jpeg)

 $\bigoplus$ 

28

 $\bigoplus$ 

◈

![](_page_29_Picture_191.jpeg)

⊕

После того как Вы примете вызов и соединение будет установлено система включит таймер соединения и сделает доступными дополнительные команды:

![](_page_29_Picture_2.jpeg)

**Внимание!** При включенном режиме FM трансмиттера вся звуковая информация будет передаваться на громкоговорители автомагнитолы.

## **2.5 Утилиты**

Нажмите «Утилиты» чтобы выбрать полезные утилиты:

![](_page_29_Picture_6.jpeg)

◈

![](_page_30_Picture_1.jpeg)

 $\bigoplus$ 

![](_page_30_Picture_165.jpeg)

## **2.5.2 Преобразование величин**

![](_page_30_Picture_4.jpeg)

30 Доступны меры длины, веса, объема, площади. А также величины различных систем исчисления.

⊕

⊕

♠

# **2.6 Настройка системы**

Нажмите «Установки» для изменения настроек навигатора:

◈

![](_page_31_Picture_2.jpeg)

## **2.6.1 Настройка громкости**

Нажмите «Громкость» для настройки уровня громкости:

![](_page_31_Picture_87.jpeg)

⊕

![](_page_31_Figure_6.jpeg)

♠

1. Маркером положения устанавливается уровень ниже или выше.

2. Так же можно установить «звук при нажатии».

Выберите звуковой файл сопровождения, который будет воспроизводиться при включении устройства.

### **Внимание!**

Чтобы сохранить установки нажми

![](_page_32_Picture_232.jpeg)

### **2.6.2 Настройка подсветки дисплея**

Нажмите «Подсветка» для настройки яркости подсветки дисплея и установки времени задержки отключения:

![](_page_32_Picture_233.jpeg)

A. Перемещайте маркер уровня подсветки для установки желаемой яркости подсветки.

B. Режим «Авто-подсветка» используется при наличии датчика освещенности. Система автоматически повысит или понизит яркость подсветки в зависимости от интенсивности наружного освещения.

### **2.6.3 Выбор языка интерфейса**

Для выбора языка интерфейса нажмите кнопку "Язык":

![](_page_32_Picture_234.jpeg)

32

Клавишами «<» и «>» выберите необходимый язык интерфеса.

⊕

### **Внимание**!

Чтобы сохранить установки нажмите

### **2.6.4 Установка даты и времени**

Нажмите кнопку «Дата-Время» для установки системной даты и времени:

![](_page_33_Picture_5.jpeg)

Установите дату, время, часовой пояс и формат отображения времени.

### **Внимание!**

Чтобы сохранить установки нажмите

### **2.6.5 Калибровка экрана**

Нажмите "Калибровка" для настройки точности позиционирования сенсорного экрана:

![](_page_33_Picture_11.jpeg)

◈

Калибровка экрана проводится для правильного позиционирования на экране. Прикоснитесь к центру курсора, во всех предложенных позициях – в центре, слева вверху, слева внизу, справа вверху и справа внизу экрана. Система автоматически завершит процедуру калибровки при успешном попадании в курсор в предложенных позициях. По окончании процедуры прикоснитесь к экрану в любом месте для выхода из режима калибровки.

> Точно и уверенно нажимайте в центр перекрестия. Перекрестие будет перемещаться до тех пор, пока дисплей не будет откалиброван.

### **2.6.6 Просмотр системной информации** Нажмите "Инфо" для получения сервисной информации о системе:

![](_page_34_Picture_233.jpeg)

### **2.6.7 Установка режима доступа USB**

Нажмите кнопку "USB" для установки режима соединения к компьютеру по USB.

GPS навигатор может подключаться к компьютеру в двух режимах: «Накопитель» или ActiveSync.

34

Режим «Накопитель»: Устройство, при подключении к компьютеру, опознается как USB накопитель;

⊕

Режим MS ActiveSync: Подключение осуществляется посредством программы ActiveSync и GPS навигатор опознается компьютером как «Мобильное устройство». Утилита ActiveSync доступна для скачивания на сервере www.microsoft.ru.

![](_page_35_Picture_2.jpeg)

#### **Внимание!**

Чтобы сохранить установки нажмите

### **2.6.8 Сброс настроек к заводским установкам**

Нажмите «Сброс настроек» для возврата всех настроек к заводским установкам.

![](_page_35_Picture_7.jpeg)

Нажмите "OK" для загрузки заводских установок.

◈

![](_page_36_Figure_0.jpeg)

### **2.6.9 Установка пути запуска навигационной программы**

Нажмите "Путь" для установки пути запуска навигационной программы:

![](_page_36_Picture_189.jpeg)

1. Если установлена опция «Автозапуск навигации», то при включении навигатора будет запускаться установленная программа навигации.

2. Если у вас установлено несколько навигационных программ, то вы можете сначала выбрать программу нажатием кнопки «Путь».

3. Если Вы хотите установить альтернативную оболочку, укажите путь к запускаемому файлу оболочки и установите опцию «Автозапуск навигации»

### **Внимание!**

Чтобы сохранить установки нажмите

![](_page_37_Figure_0.jpeg)

### **2.6.10 Установка FM трансмиттера**

Нажмите "FM передатчик" для установки параметров и включения/выключения FM трансмиттера:

![](_page_37_Picture_206.jpeg)

Выберите значение частоты, на которой будет осуществляться передача звука. Настройте на эту частоту радио Вашей автомагнитолы и нажмите «ВКЛ FM».

### **Внимание!**

Чтобы сохранить установки нажмите

# **2.7 GPS info**

Нажмите «GPS info» для получения данных с GPS приемника. На панели будет отображена информация о спутниках, координаты местности, дата и время по Гринвичу, скорость перемещения, уровни приема сигналов, а также доступна кнопка сброса для инициализации приемника:

![](_page_37_Picture_9.jpeg)

## **2.8 Доступ к операционной системе**

При нажатии на кнопку «WinCE» открывается доступ к операционной системе. Этот пункт меню рекомендуется только для опытных пользователей.

 $\bigoplus$ 

![](_page_38_Picture_2.jpeg)

![](_page_38_Picture_3.jpeg)

⊕

38

♠

![](_page_39_Picture_177.jpeg)

![](_page_39_Picture_178.jpeg)

 $\bigoplus$ 

 $\bigoplus$ 

39

 $\bigoplus$ 

![](_page_40_Picture_0.jpeg)

**Для заметок**

 $\bigoplus$ 

![](_page_40_Figure_2.jpeg)

40

 $\bigoplus$ 

**Импортер:** ЗАО «Юнитрейд» 115114, г. Москва, Дербеневская наб., 7, стр. 2

Сделано в Китае по заказу ЗАО «Электронные системы Алкотел»

Производитель: ИФ Интернешнл Лимитед

Адрес завода: здание 7/F Китайской академии науки и техники, Шенжень, Китай, 518057

O

www.texet.ru